# Manual til at redigere på stafetforlivet.dk - for holddeltagere

## Indhold

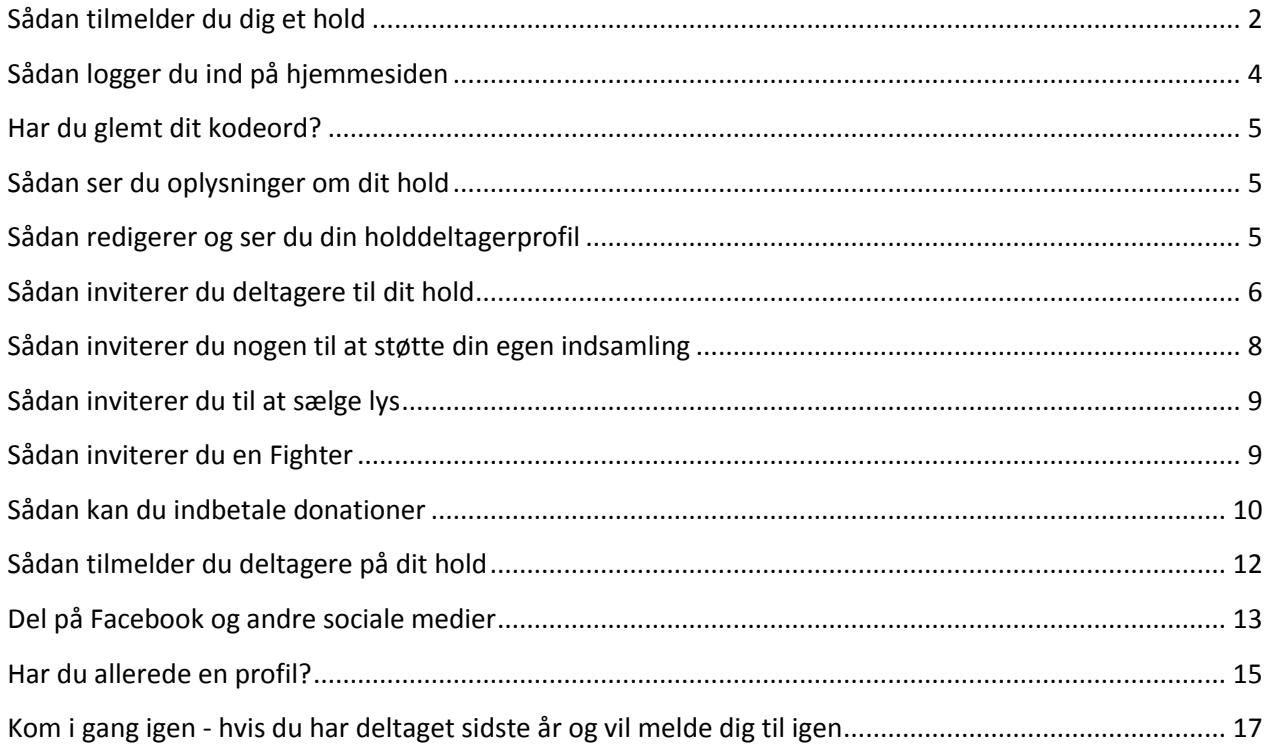

#### <span id="page-1-0"></span>**Sådan tilmelder du dig et hold**

For at tilmelde dig et hold til Stafet For Livet, der allerede er oprettet har du flere muligheder.

1. Du kan søge på holdets navn på forsiden. Er du i tvivl om det præcise navn, kan du også bare skrive en del af holdnavnet.

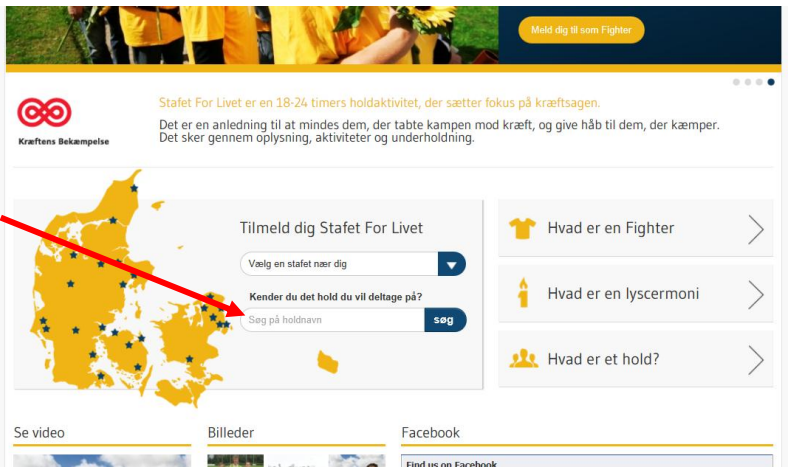

Herefter kommer der en liste frem med alle de hold, hvor det du har skrevet i søgefeltet, indgår i holdnavnet. Når du har fundet det hold, du vil tilmeldes, trykker du på 'Tilmeld'.

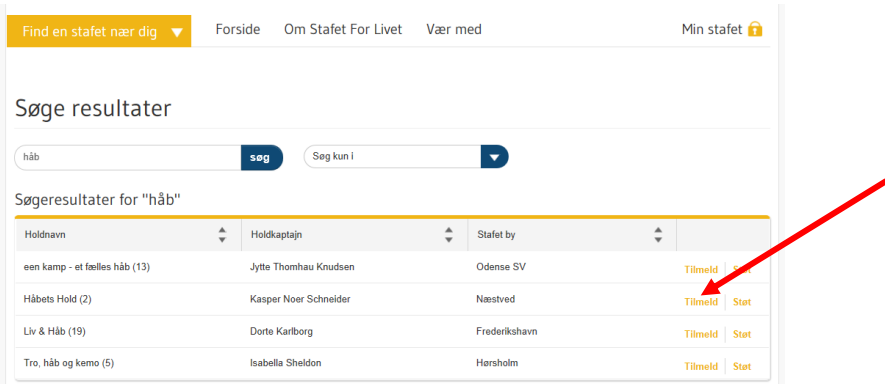

2. Eller du kan gå ind på 'Find en stafet nær dig' på menulinjen øverst til venstre. Her holder du musen over fanebladet og klikker på den stafetby, hvor du gerne vil deltage.

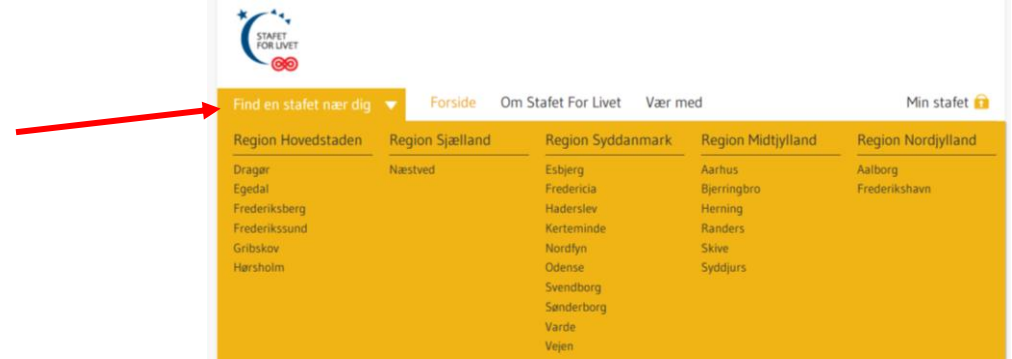

Derefter kommer du ind på stafetbyens forside.

Her klikker du på 'Deltag eller opret et hold' til højre i billedet.

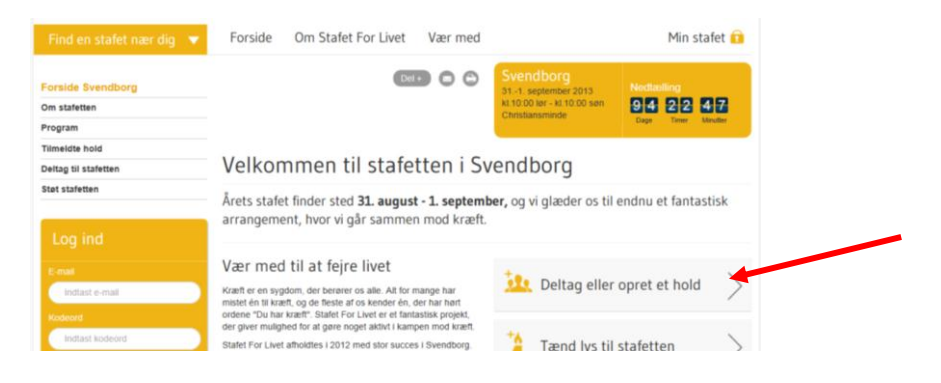

Herefter vælger du 'Tilmeld dig som deltager', hvorefter nedenstående skærmbillede kommer frem:

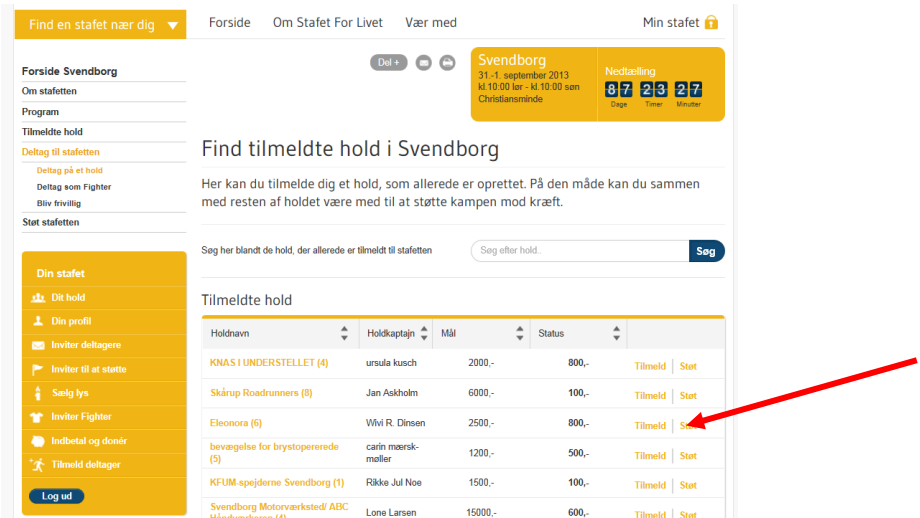

Her finder du det hold, du gerne vil deltage på (du kan også søge på holdnavnet i søgefeltet) og trykker derefter på 'Tilmeld' til højre for holdet.

Lige meget, hvilken af de to metoder du benytter, så kommer du efter have trykket 'Tilmeld', ind på en side, hvor du skal indtaste dine stamdata, dvs. dit navn, adresse mv.

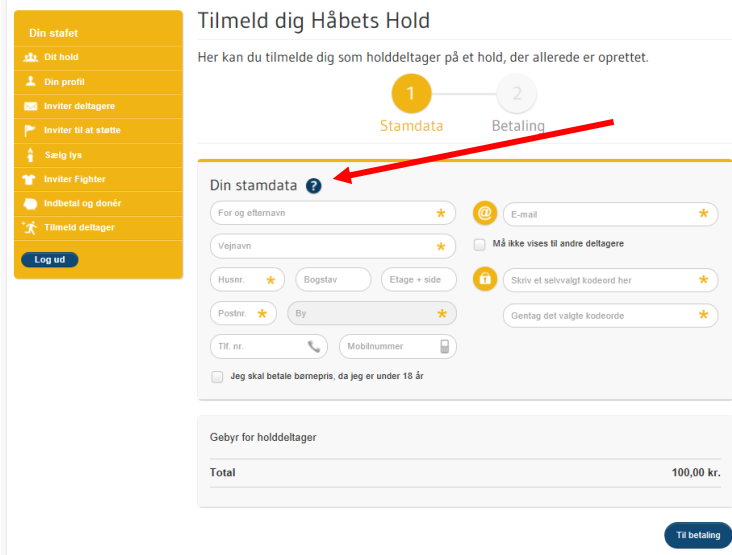

Du skal desuden selv vælge en kode, som du fremover vil benytte, når du skal logge ind på hjemmesiden – du vælger den selv.

Holder du musen over spørgsmålstegnet til højre for 'Dine stamdata' får du en hjælpetekst frem.

Når du (som minimum) har udfyldt alle felter markeret med stjerne, kan du trykke 'Til betaling' nederst i højre hjørne.

Det koster 100 kr. i alt for voksne og 50 kr. for børn under 18 år at tilmelde sig et hold.

Når nedenstående skærmbillede kommer frem, indtaster du dine kortoplysninger og trykker 'Gennemfør betaling'.

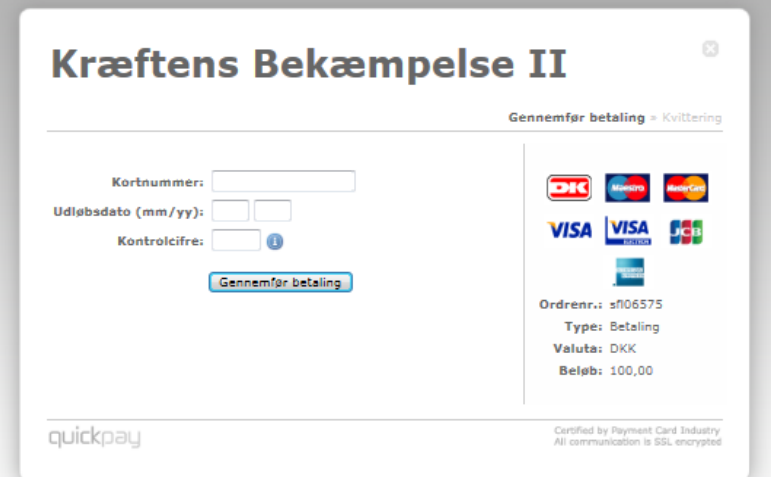

Når betalingen er genneført, er du tilmeldt holdet. Du vil modtage en kvitteringsmail, der bekræfter, at du er tilmeldt og at betalingen er gået igennem.

Ønsker du at oprette et nyt hold, se da 'Manualen for holdkaptajner'.

### <span id="page-3-0"></span>**Sådan logger du ind på hjemmesiden**

Når du er tilmeldt et hold, kan du logge ind på din personlige profil ved at klikke på 'Min stafet' til højre for menulinjen (markeret med hængelås).

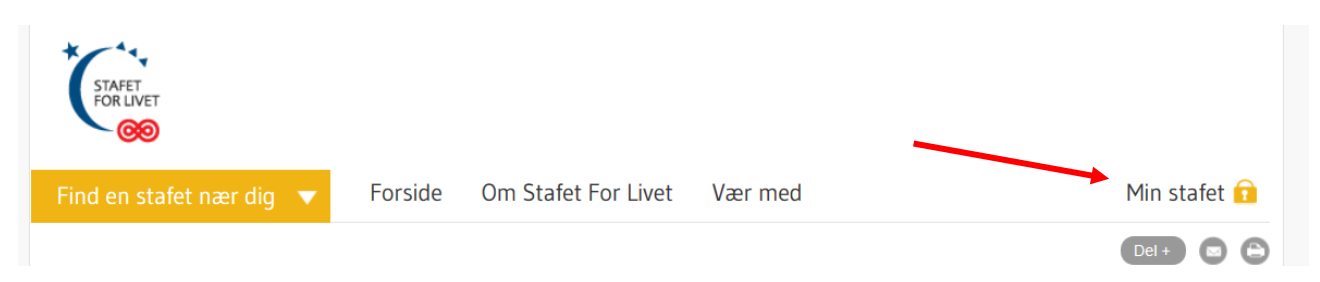

Du skal logge ind med din e-mail og den selvvalgte kode du lavede, da du tilmeldte dig holdet.

Når du er logget ind lander du automatisk på 'Dit hold'-siden, hvor du ser følgende billede:

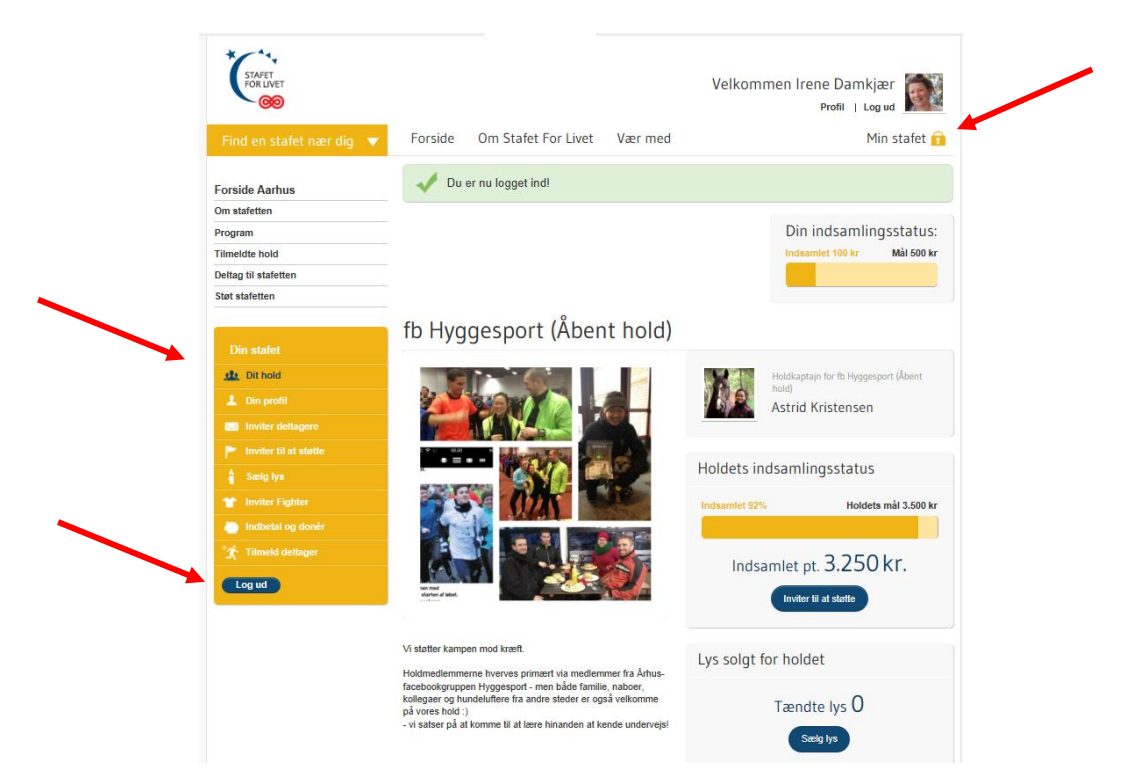

Det er menupunkterne i den gule firkant til venstre, du primært skal bruge som holddeltager.

I menuen ovenover kan du læse om din stafet, dens program, se de andre tilmeldte hold osv. Du har også mulighed for at gå ind og læse om andre byers stafetter. Du kan nemt komme tilbage til din egen stafet ved at trykke på 'Min stafet', der bringer dig tilbage til din egen stafetbys forside. Trykker du på et af punkterne i den gule menu kommer du tilbage til siderne, der vedrører din egen stafetprofil og det hold, du er tilmeldt.

Du logger ud ved at trykke på 'Log ud' nederst i den gule firkant.

### <span id="page-4-0"></span>**Har du glemt dit kodeord?**

Har du glemt dit kodeord, kan du trykke på 'Glemt kodeord?' når du har klikket ind på 'Min stafet'. Derefter vil du få tilsendt en mail med et nyt kodeord, som du kan logge ind med. Når du har logget ind, kan du ændre koden under 'Din profil' (se kapitlet 'Sådan redigerer og ser du din holddeltagerprofil').

### <span id="page-4-1"></span>**Sådan ser du oplysninger om dit hold**

Trykker du på 'Dit hold' i den gule menu, kan du på siden blandt andet se holdets samlede indsamlingsstatus, antal lys solgt af holdet, donationer og holddeltagere.

Øverst kan du også se din egen personlige indsamlingsstatus.

#### <span id="page-4-2"></span>**Sådan redigerer og ser du din holddeltagerprofil**

Hvis du vil se din holddeltager profil, skal du klikke på 'Din profil' i den gule menu til venstre.

Her kan du se, hvorfor du deltager (hvis du har skrevet noget), din personlige indsamlingsstatus og hvor mange lys, der er solgt på din opfordring.

Hvis du vil redigere din holddeltagerprofil, skal du klikke på 'Rediger din profiltekst og dit personlige indsamlingsmål' til højre for dit navn. (Du kan også gå direkte til redigering ved at trykke på 'Profil' øverst til højre).

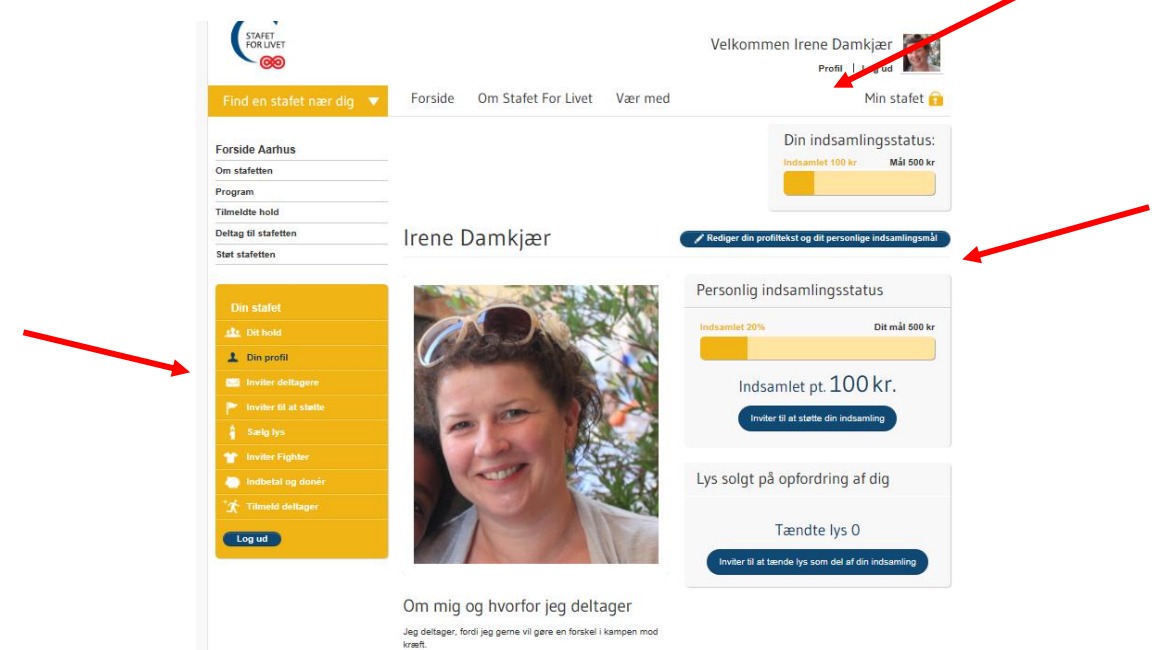

På siden 'Rediger din profil' kan du ændre info på din egen personlige profil og f.eks. uploade et billede. Med mindre du vælger andet, vil din e-mail, tlf. nummer, dit indsamlingsmål og hvorfor du deltager i Stafet For Livet fremgå, når man klikker ind på din profil.

Du kan desuden ændre dit kodeord og redigere i 'Mailindstillinger' og dermed vælge om du bl.a. vil modtage mails ved nye personlige donationer eller tændte lys.

Husk at trykke 'Gem ændringer' nederst til højre, når du er færdig, ellers bliver dine ændringer ikke gemt.

### <span id="page-5-0"></span>**Sådan inviterer du deltagere til dit hold**

Du kan invitere venner, familie og kollegaer mv. til at deltage på dit hold. Du kan invitere på mange forskellige måder, bl.a. ved at sende dem en invitation via e-mail. – Enten via din egen mail eller ved at trykke på 'Inviter deltagere' i den gule menu til venstre. Det koster 100 kr. for voksne og 50 kr. for børn i deltagergebyr.

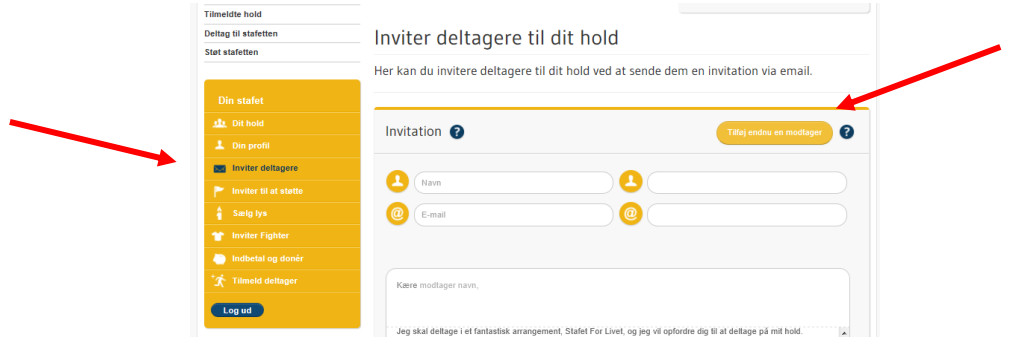

Hvis du vil invitere via hjemmesiden, skal du skrive navn og email på den du vil invitere. Du kan trykke på 'Tilføj endnu en modtager' til højre, hvis du vil invitere flere.

Vi har skrevet en standardtekst, som du frit kan vælge, om du vil benytte. Du kan også redigere i teksten og f.eks. tilføje, hvilken stafet og hvad dato det er og hvorfor du deltager. Du skal være opmærksom på, at hvis du redigere i teksten og logger ud, så gemmer systemet ikke dine tilføjelser. Du er også velkommen til at kopiere teksten over i din egen mail, hvis det er nemmere for dig at sende invitationerne ud derfra.

Når du er klar til at sende mailen, trykker du på 'Send invitation' nederst på siden. Ud fra tallet i parentes, kan du se, hvor mange du sender invitationen til.

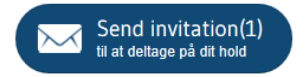

Hvis du har deltaget på et hold sidste år og er tilmeldt samme hold, vil du have mulighed for at invitere holddeltagere fra sidste år. I menuen kan du vælge hvilke holddeltagere fra sidste år, du vil invitere til at deltage og herefter sender du emailen ud til de valgte personer på samme måde som vist ovenfor.

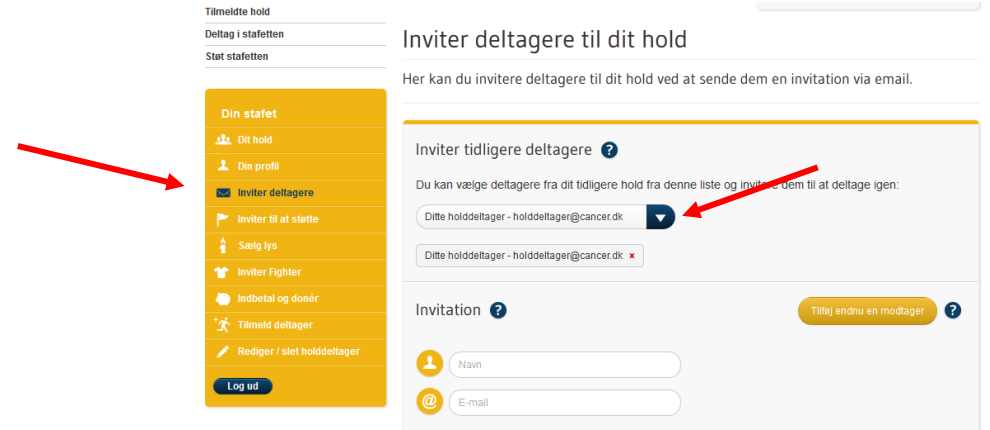

#### <span id="page-7-0"></span>**Sådan inviterer du nogen til at støtte din egen indsamling**

Du kan invitere venner, familie, arbejdspladsen og mange flere til at støtte din indsamling og dit hold. Du kan invitere på mange forskellige måder, bl.a. ved at sende dem en invitation via e-mail. – Enten via din egen mail eller ved at trykke på 'Inviter til at støtte' i den gule menu til venstre.

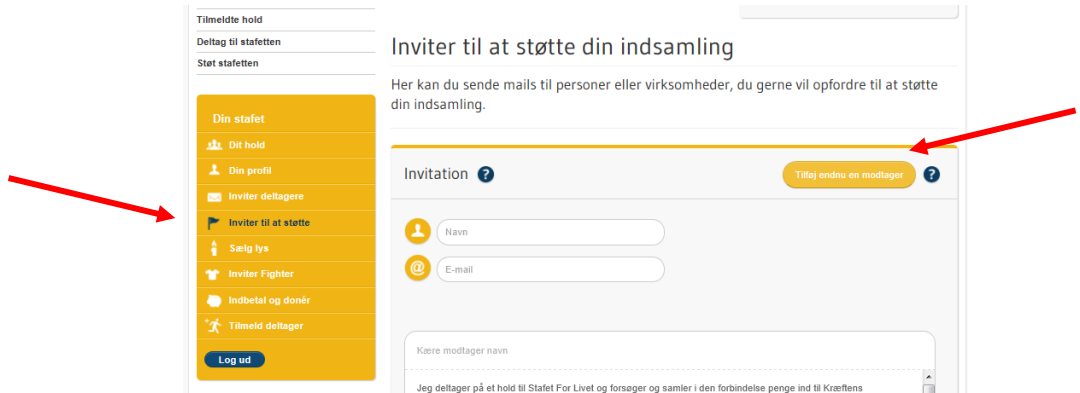

Hvis du via hjemmesiden vil invitere folk til at støtte, skal du skrive navn og email på dem, du vil invitere. Du skal trykke på 'Tilføj endnu en modtager' til højre, hvis du vil invitere flere end én.

Vi har skrevet en standardtekst, som du frit kan vælge, om du vil benytte. Du kan også redigere i teksten og f.eks. tilføje, hvorfor du deltager og at det er muligt at støtte både med engangsbeløb eller som rundesponsor (hvor man f.eks. giver 2 kr. pr runde). Du skal være opmærksom på, at hvis du redigerer i teksten og logger ud, så gemmer systemet ikke dine tilføjelser.

Du er velkommen til at kopiere teksten over i din egen mail, hvis det er nemmere for dig at sende invitationerne ud derfra.

Når du er klar til at sende mailen, trykker du på 'Send invitation' nederst på siden. Ud fra tallet i parentes, kan du se, hvor mange du sender invitationen til.

Hvis du har deltaget på et hold sidste år og er tilmeldt samme hold, vil du have mulighed for at invitere støtter fra sidste år. I menuen kan du vælge, hvilke støtter fra sidste år, du vil invitere til at støtte og herefter sender du emailen ud til de valgte personer på samme måde som vist ovenfor.

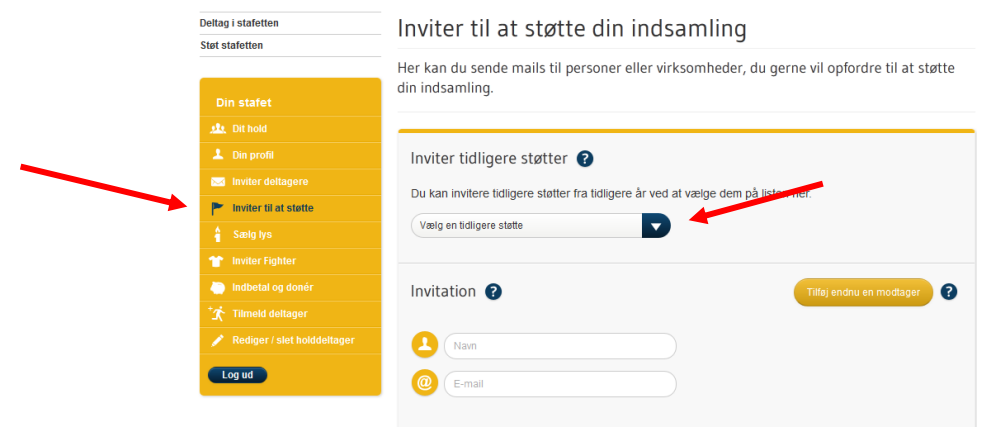

### <span id="page-8-0"></span>**Sådan inviterer du til at sælge lys**

Via hjemmesiden kan du opfordre venner, familie, og hvem du ellers ønsker, til at tænde et lys til minde om eller støtte for en de kender. Jo flere personer, der tænder et lys, jo smukkere bliver lysceremonien til stafetten. Hvis personen, der tænder lyset, angiver, at beløbet skal være en del af din indsamling, når lyset tændes, vil det fremgå af oversigten over indbetalinger. På den måde kan salg af lys være med til at du og dit hold når jeres indsamlingsmål. Det koster min. 50 kr. at tænde et lys, men man er velkommen til at støtte med et større beløb. Vær opmærksom på, at når man køber lys via hjemmeside, kan man kun købet ét lys af gangen.

Du kan invitere på mange forskellige måder, bl.a. ved at sende en opfordring via e-mail. – Enten via din egen mail eller ved at trykke på 'Sælg lys' i den gule menu til venstre.

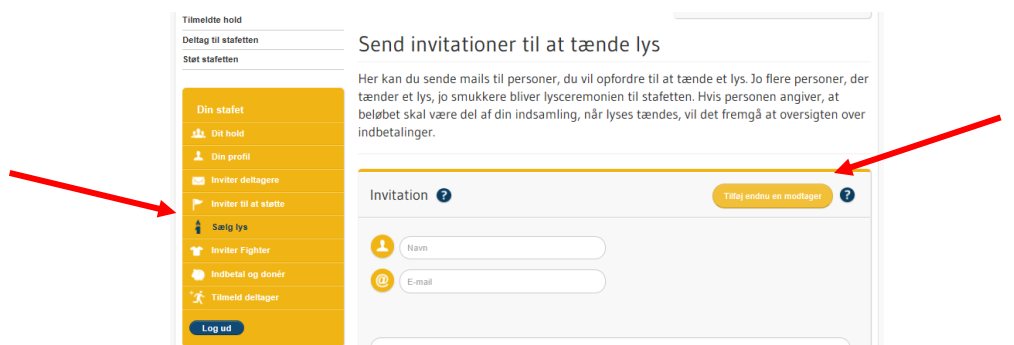

Hvis du via hjemmesiden vil invitere folk til at tænde et lys, skal du skrive navn og email på dem, du vil invitere. Du kan trykke 'Tilføj endnu en modtager' til højre, hvis du vil invitere flere end én.

Vi har skrevet en standardtekst, som du frit kan vælge, om du vil benytte. Du kan også redigere i teksten og f.eks. tilføje, hvilken stafet du deltager i og at de også kan deltage på dit hold eller komme forbi om aftenen til lysceremonien.

Du skal være opmærksom på, at hvis du redigerer i teksten og logger ud, så gemmer systemet ikke dine tilføjelser. Du er velkommen til at kopiere teksten over i din egen mail, hvis det er nemmere for dig at sende invitationerne ud derfra.

Når du er klar til at sende mailen, trykker du på 'Send invitation' nederst på siden. Ud fra tallet i parentes, kan du se, hvor mange du sender invitationen til.

#### <span id="page-8-1"></span>**Sådan inviterer du en Fighter**

Hvis du kender en, der lige nu kæmper mod kræften eller som har vundet sin kamp mod sygdommen, så kan du invitere dem med til stafetten. Du kan ved at trykke på 'Inviter Fighter' invitere dem til at deltage.

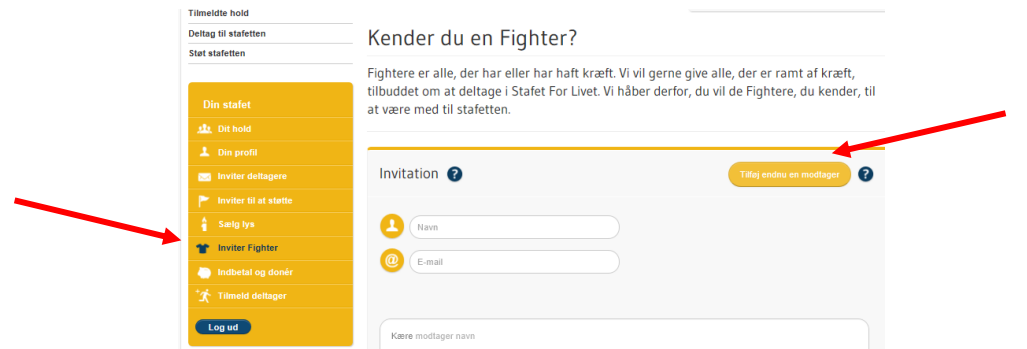

Hvis du vil invitere via hjemmesiden, skal du skrive navn og email på den du vil invitere. Du kan trykke på 'Tilføj endnu en modtager' til højre, hvis du vil invitere flere.

Vi har skrevet en standardtekst, som du frit kan vælge, om du vil benytte. Du kan også redigere i teksten og f.eks. tilføje, at de også er meget velkomne til at deltage på dit hold.

Du skal være opmærksom på, at hvis du redigerer i teksten og logger ud, så gemmer systemet ikke dine tilføjelser. Du er velkommen til at kopiere teksten over i din egen mail, hvis det er nemmere for dig at sende invitationerne ud derfra.

Når du er klar til at sende mailen, trykker du på 'Send invitation' nederst på siden. Ud fra tallet i parentes, kan du se, hvor mange du sender invitationen til.

Det er gratis at være med som Fighter og være en del af Fighterarrangementet til Stafet For Livet. Hvis du inviterer nogen til at være Fighter, bliver de ikke automatisk meldt til dit hold. Hvis du ønsker de også skal være holddeltagere, så skal du invitere dem til at deltage på dit hold, hvor de som de andre deltagere skal betale deltagergebyr på 100 kr.

### <span id="page-9-0"></span>**Sådan kan du indbetale donationer**

Under punktet 'Indbetal og donér' kan du sætte penge ind, hvis du har fået nogle donationer fra privatpersoner eller virksomheder, som ønsker at støtte din egen, andre holddeltageres eller holdets indsamling.

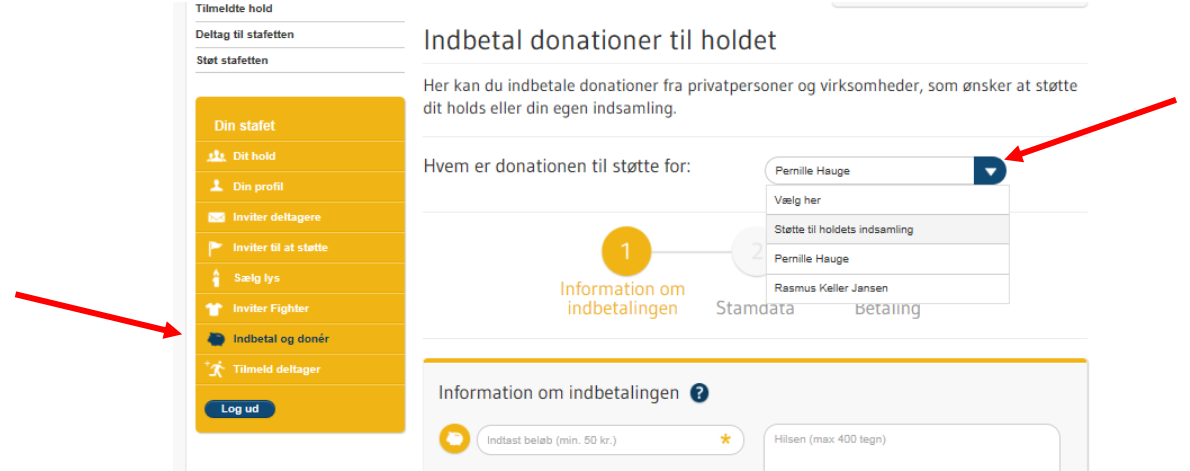

Hvis du trykker på den blå pil til højre, kan du vælge om pengne skal indbetales som støtte til holdet, en af de andre holddeltagere eller din egen indsamling.

Når du har indtastet beløb og evt. skrevet en tekst i feltet til højre, trykker du på 'Videre'.

Herefter ser du nedenstående skærmbillede, hvor du skal udfylde data på den, der har doneret:

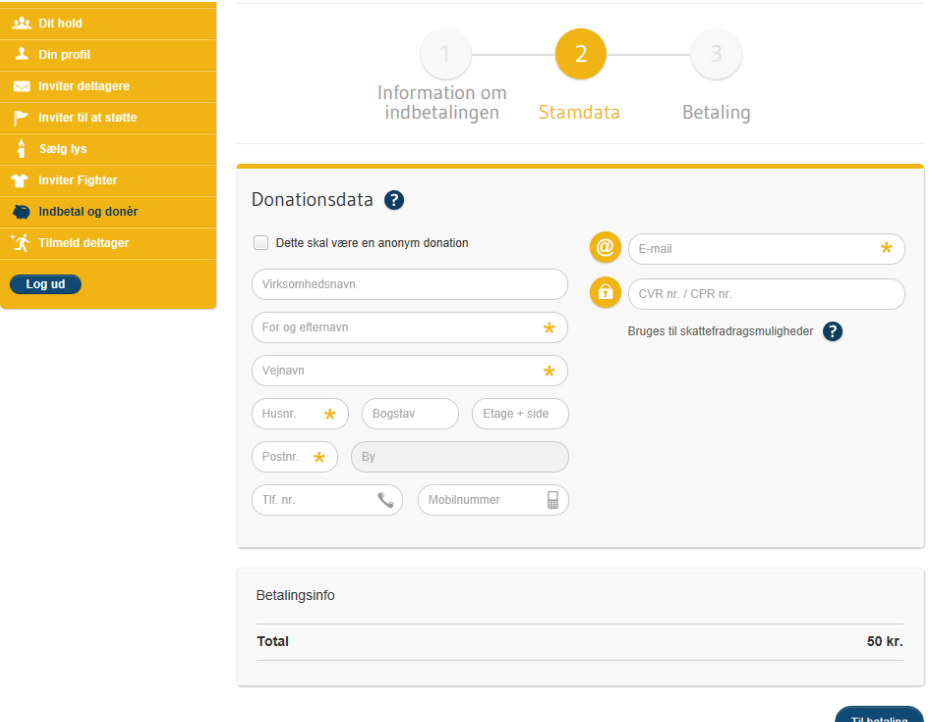

Når du (som minimum) har udfyldt alle felter markeret med stjerne, kan du trykke 'Til betaling' nederst i højre hjørne.

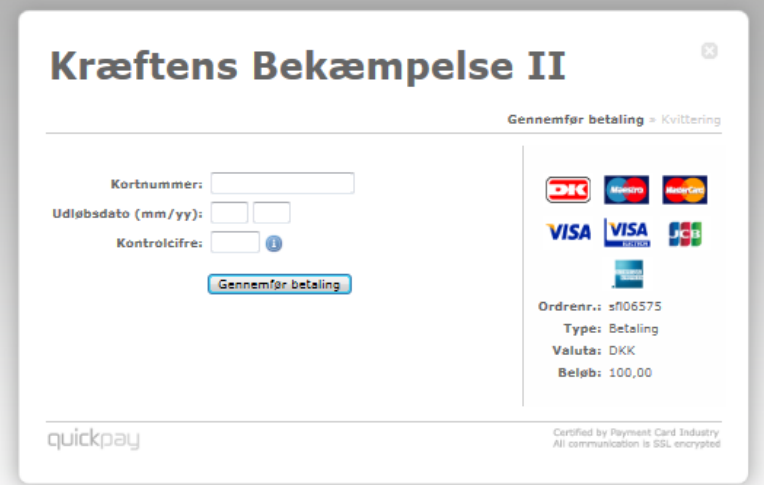

Når ovenstående skærmbillede kommer frem, indtaster du dine kortoplysninger og trykker 'Gennemfør betaling'.

Når pengene er gået ind vil de figurere på listen over donationer på 'Dit hold'-siden. Er pengene doneret som støtte for dig selv eller en anden holddeltager, så vil de også figurere på jeres egen side under jeres egen personlige indsamlingsstatus.

### <span id="page-11-0"></span>**Sådan tilmelder du deltagere på dit hold**

Hvis du kender nogen, der gerne vil være med på dit hold, men som af en eller anden grund ikke selv har mulighed for at tilmelde sig, så kan du gøre det for dem. Det er fx ikke muligt at tilmelde sig som deltager på hjemmesiden, hvis man ikke har en e-mail adresse, og det er heller ikke muligt at oprette flere deltagere under én e-mail adresse. Men du kan tilmelde vedkommende via din profil.

#### Klik ind på 'Tilmeld deltager'.

Inde på siden vælger du først, hvor mange voksne og børn du vil melde til. Du kan se, hvor meget det bliver i kr. i alt.

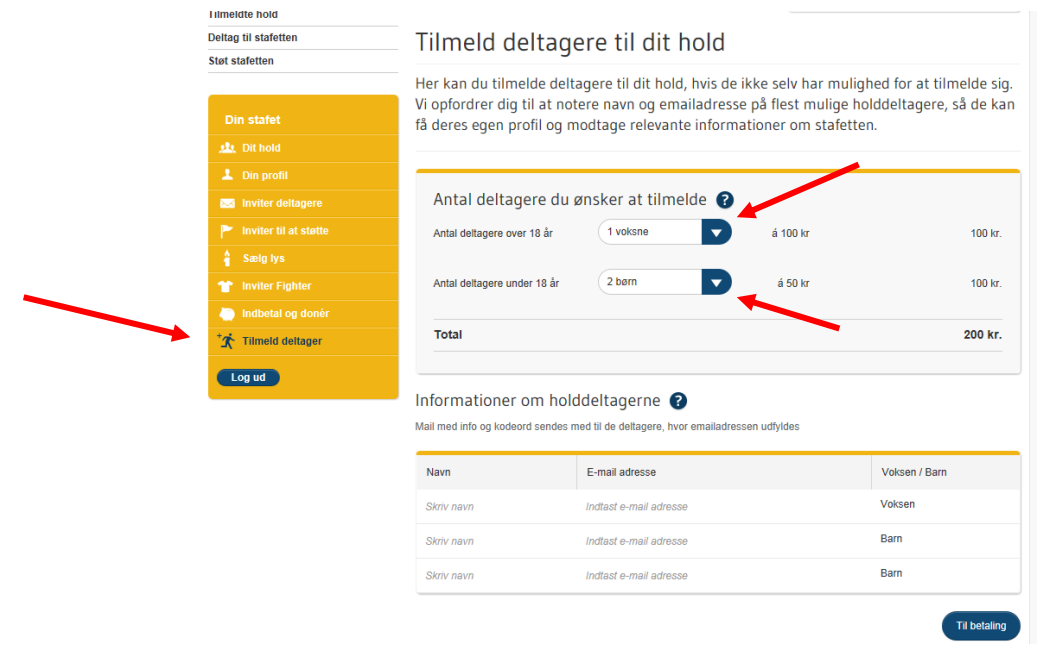

Nedenfor skal du så udfylde informationer om holddeltagerne. Du skal trykke rimelig præcist på teksten '*Skriv navn*' for at feltet, hvor du kan skrive i åbner. Vi opfordrer dig til at notere navn og mailadresse på flest mulige holddeltagere, så de kan få deres egen profil og modtage relevante informationer om stafetten.

Hvis du ikke kender deres e-mail udelader du den bare. Når du har udfyldt navn (og evt. e-mail på alle deltagere) trykker du på 'Til betaling'.

Når nedenstående skærmbillede kommer frem, indtaster du dine kortoplysninger og trykker 'Gennemfør betaling'.

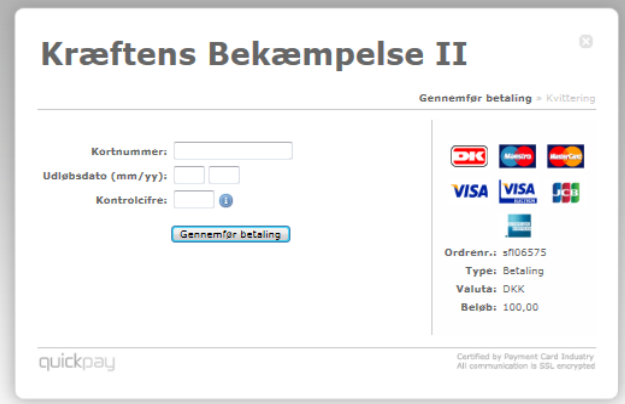

Når pengene er gået ind vil deltagerne figurere på listen over holddeltagere på 'Dit hold'-siden.

Hvis du har deltaget på et hold sidste år og er tilmeldt samme hold, vil du have mulighed for at tilmelde og indbetale for holddeltagere fra sidste år. I menuen kan du vælge, hvilke holddeltagere fra sidste år, du vil tilmelde, og herefter videreføres du til betalingssiden på samme måde som vist ovenfor.

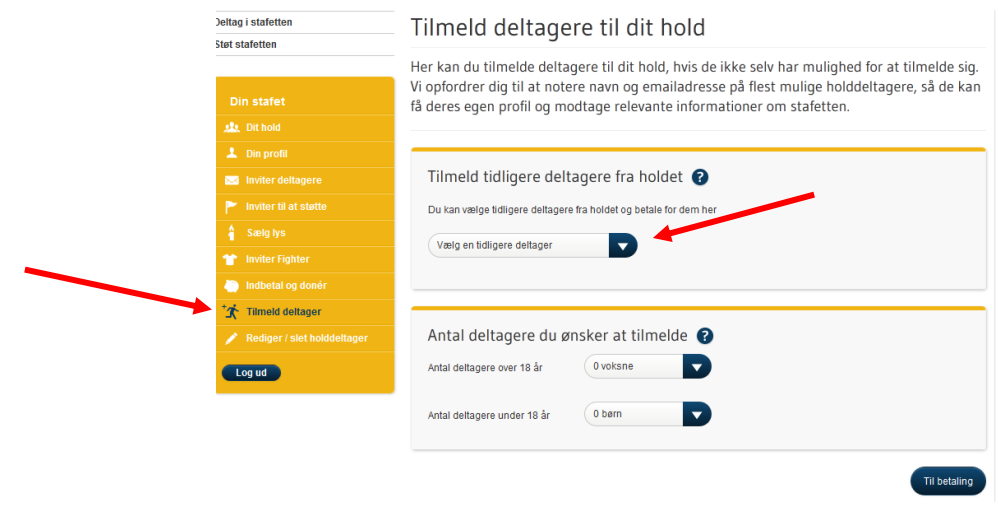

#### <span id="page-12-0"></span>**Del på Facebook og andre sociale medier**

Du har mulighed for at dele alle de sider, hvor der står et lille 'Del+' i en grå bobbel oppe under øverste menulinje.

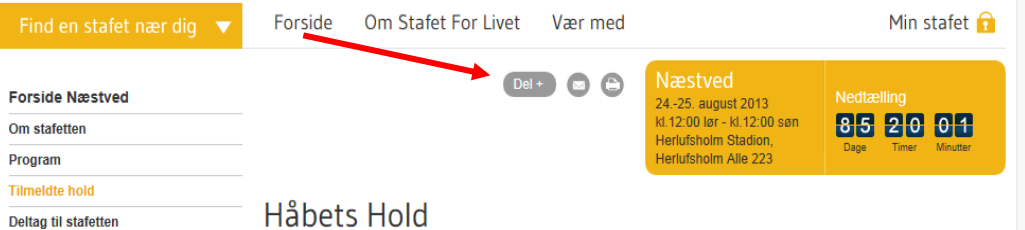

Hvis du holder musen over boblen, foldes en liste ud, og du kan vælge, om du vil dele siden på Facebook, Twitter, LinkedIn eller Google+.

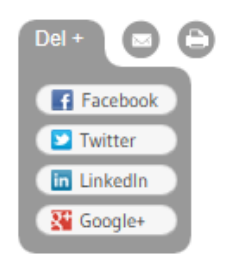

Det er kun muligt at dele sider, når du er inde på din holdside via den øverste menu. (Det er ikke muligt at dele de sider, du kan se via den gule menu, da de kun er synlige for dig, der er logget ind).

For at dele siden til f.eks. at invitere dine venner, familie eller kollegaer til at deltage på dit hold, skal du gå ind på 'Tilmeldte hold' og finde din egen holdside.

Inde på holdsiden kan du vælge enten: Deltag på vores hold, Inviter til at støtte eller Sælg lys.

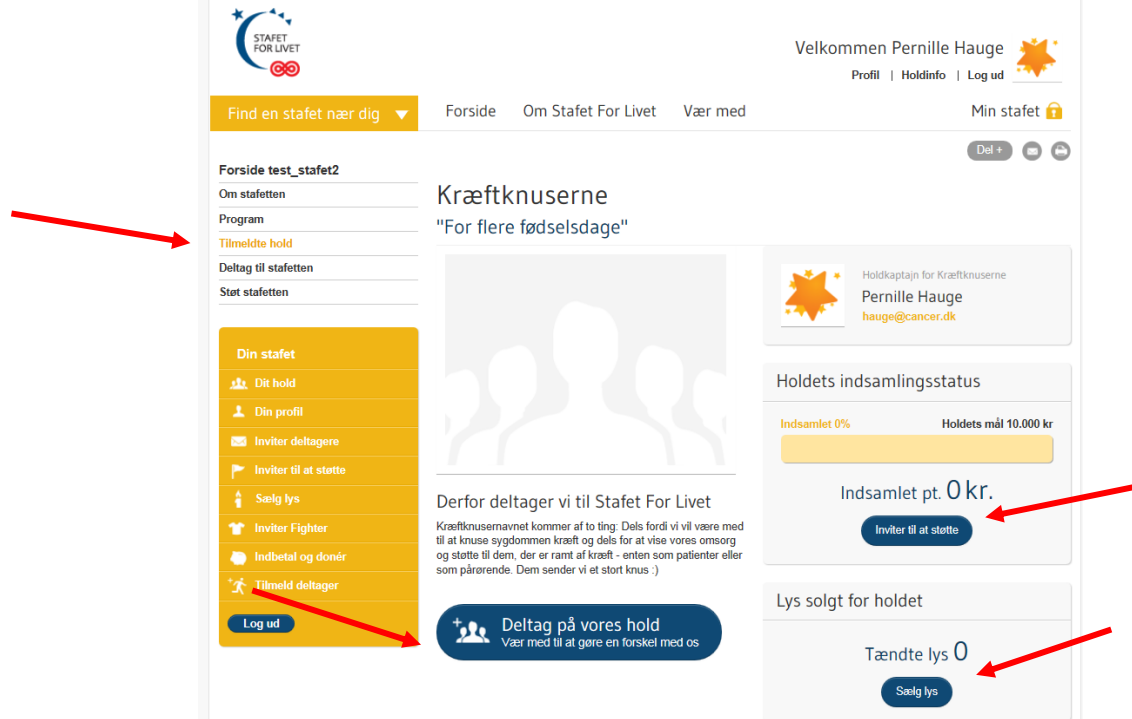

Du holder musen over 'Del +' og vælger f.eks. Facebook. Herefter kommer der et vindue frem, hvor du kan vælge, om du vil dele siden på din egen Facebookside, på en vens facebookside, en Facebookgruppe eller –side du er med i eller i en privat besked.

I det blanke felt kan du skrive en personlig hilsen, som bliver sendt med ud. Vi anbefaler du som minimum skriver, hvad jeres hold hedder, hvilken stafet i deltager i og dato for stafetten, hvis i vil have folk til at deltage.

Vælger du privat besked, kan du taste navnene ind på alle de af dine venner på Facebook, du gerne vil sende beskeden til og sende til dem alle på én gang.

Når du er færdig med beskeden trykker du på 'Del' eller 'Share link'.

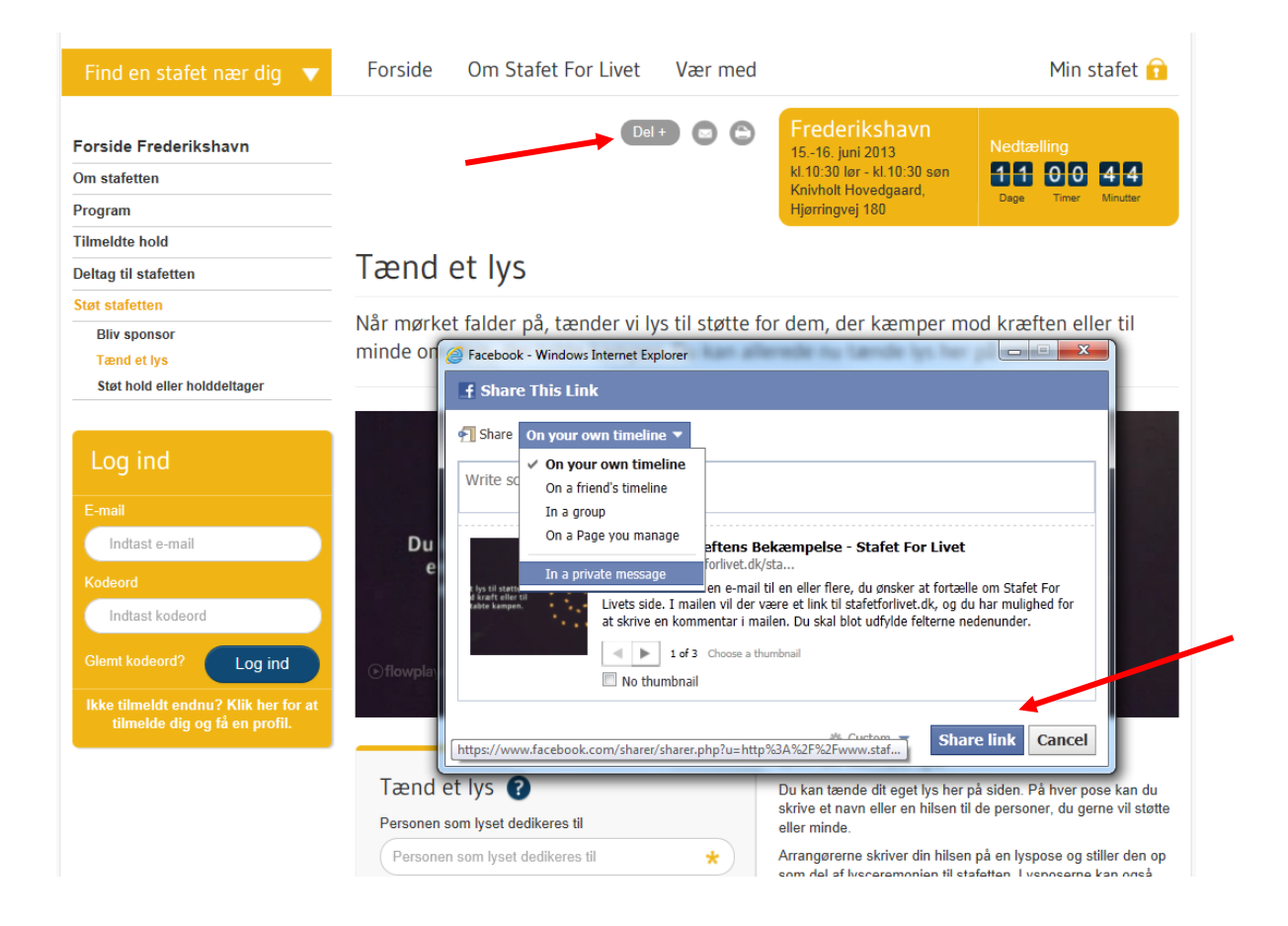

#### <span id="page-14-0"></span>**Har du allerede en profil?**

Hvis du deltog i Stafet For Livet sidste år, så har du allerede en profil på stafetforlivet.dk. Det vil sige, at når du vil tilmelde dig Stafet For Livet igen eller oprette et hold, så skal se logge på din profil. Klik på "Min Stafet", som er markeret med en hængelås, oppe i højre hjørne af vinduet.

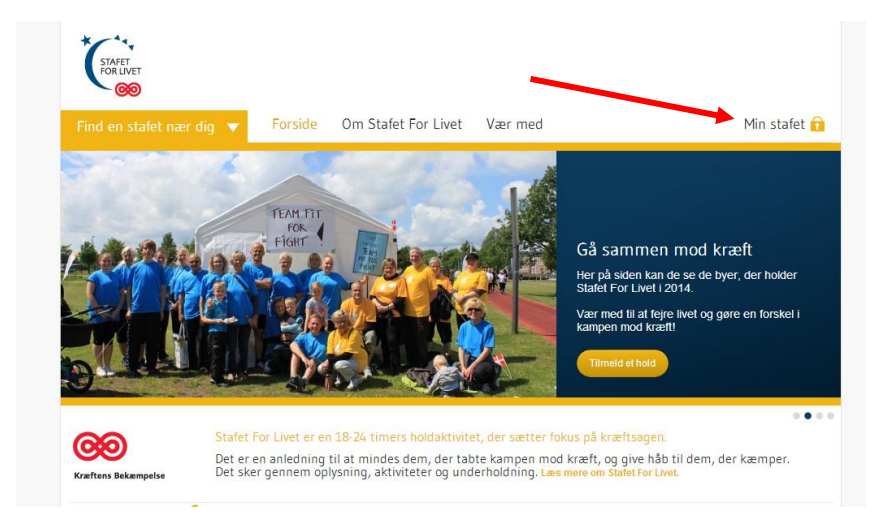

Når du klikker på denne, vil du blive bedt om at indtaste dine loginoplysninger, som er din e-mail adresse samt det kodeord, som du knyttede til din profil da du oprettede den. Har du glemt dit kodeord, kan du trykke på "Glemt kodeord?", og du vil få sendt et nyt kodeord til din e-mail adresse.

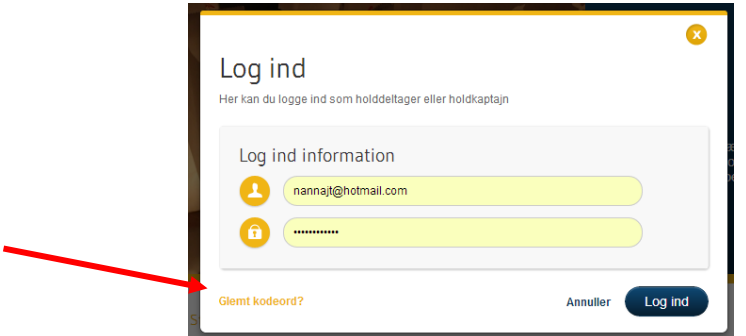

Når du logger ind første gang, i en ny sæson, vil du få en velkomst hilsen, samt muligheden for at tilmelde dig en stafet igen.

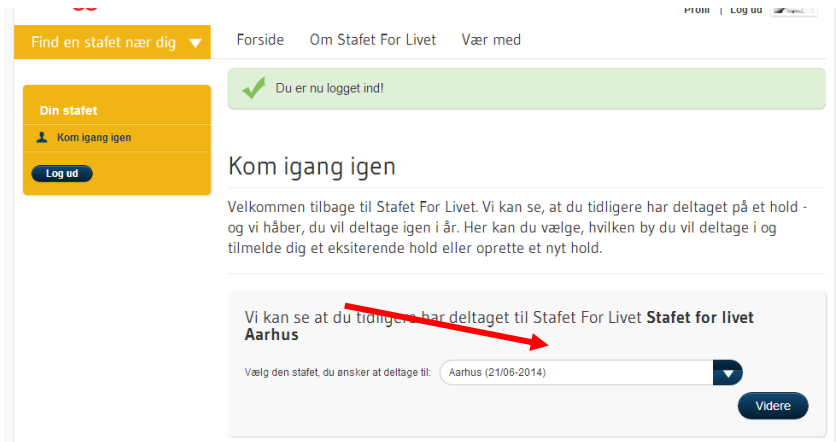

Vælg den stafet, hvor du ønsker at deltage, og klik "Videre". Systemet husker hvilket hold du tidligere har været holdkaptajn eller holddeltager på, og vil nu spørge dig, om du ønsker at aktivere dette hold igen.

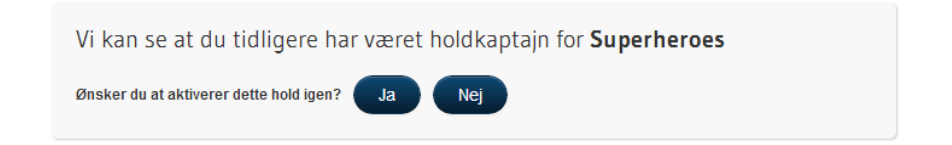

Trykker du "Ja", får du mulighed for at redigere holdets navn, slogan, billede, beskrivelse, indsamlingsmål, og hvor mange år holdet har deltaget. Tryk "Til betaling" for at afslutte din tilmelding.

Trykker du "Nej", får du mulighed for at oprette et nyt hold, eller du kan vælge et hold fra den pågældende stafetby, som du ønsker at deltage på.

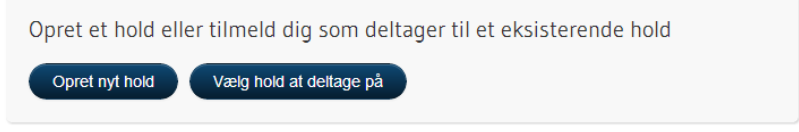

#### <span id="page-16-0"></span>**Kom i gang igen - hvis du har deltaget sidste år og vil melde dig til igen**

Hvis du har deltaget før, og vil tilmelde dig igen, skal du logge ind (se beskrivelse ovenfor).

Når du er logget ind, vil systemet genkende dig og kan se, at du tidligere har deltaget. Du skal først vælge, hvilken stafet du vil deltage på. Dernæst skal du vælge, hvorvidt du vil oprette hold et hold eller tilmelde dig på et hold, som allerede er oprettet.

Hvis du vælger at tilmelde dig på et hold, der allerede er oprettet, skal du klikke på denne knap – og herefter kommer listen af hold frem, som allerede er oprettet. Hvis dit hold fra sidste år ikke kan ses på listen, er det fordi holdkaptajnen endnu ikke er oprettet.

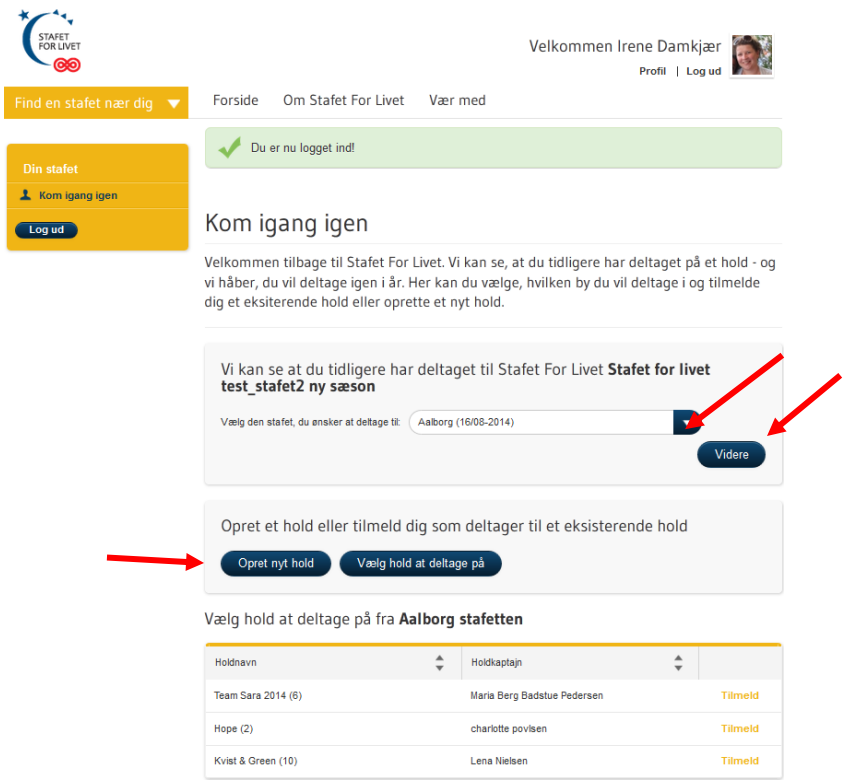